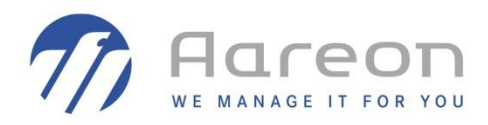

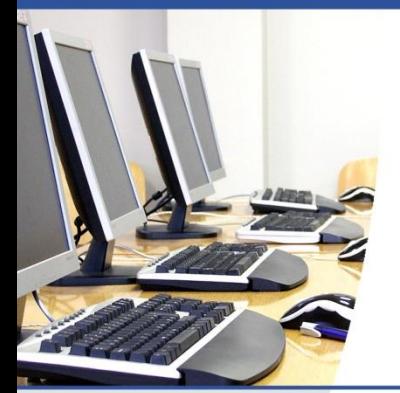

# **Mise à jour du certificat IdealV2**

Olivier Dehecq

Version 1.0

Les manipulations sont à effectuer sur le serveur contenant le Service Maître Aareon

### 1.1.1 Mise à jour du fichier ExtendedConfig.ini

Une fois le certificat récupéré, il faut le copier dans C:\Program Files (x86)\Aareon France\Service Maître Aareon\Ideal\

- Exemple de nom : C:\Program Files (x86)\Aareon France\Service Maître Aareon\Ideal\certificat\_ideal\_2018.p12
- Exemple de mot de passe : Mot\_de\_passe

Il faut mettre à jour le fichier C:\Program Files (x86)\Aareon France\Service Maître Aareon\ExtendedConfig.xml :

```
 <Ideal name="IdealV2" enable="true">
     <Variables>
       <Var name="CafWebSvcUrl" value="https://services.caf.fr/gfi-bailleur-web/IdealfluxV1Service" />
       <Var name="CafServletUrl" value="https://services.caf.fr/gfi-bailleur-
web/servlet/StartProcess?idFlux={0}" />
       <Var name="CafUrl" value="https://services.caf.fr" />
      <Var name="Certificat" value="FILE; C:\Program Files (x86)\Aareon France\Service Maître Aareon\Ideal\
Certificat_Ideal_2018.p12,Mot_de_passe " />
       <Var name="ListenAddress" value="xxx.xxx.xxx.xxx" />
       <Var name="ListenPort" value="6666" />
       <Var name="XmlPath" value="C:\Program Files (x86)\Aareon France\Service Maître Aareon\Ideal" />
      </Variables>
    </Ideal>
```
#### Légende :

- Nom du fichier contenant la clé privée
- Mot de passe du certificat

#### Redémarrer ensuite le service « Service Maître Aareon »

## 1.1.2 Génération de la clé publique

Faire un clic droit sur le fichier C:\Program Files (x86)\Aareon France\Service Maître Aareon\Ideal\ Certificat\_Ideal\_2018.p12 > Installer le certificat

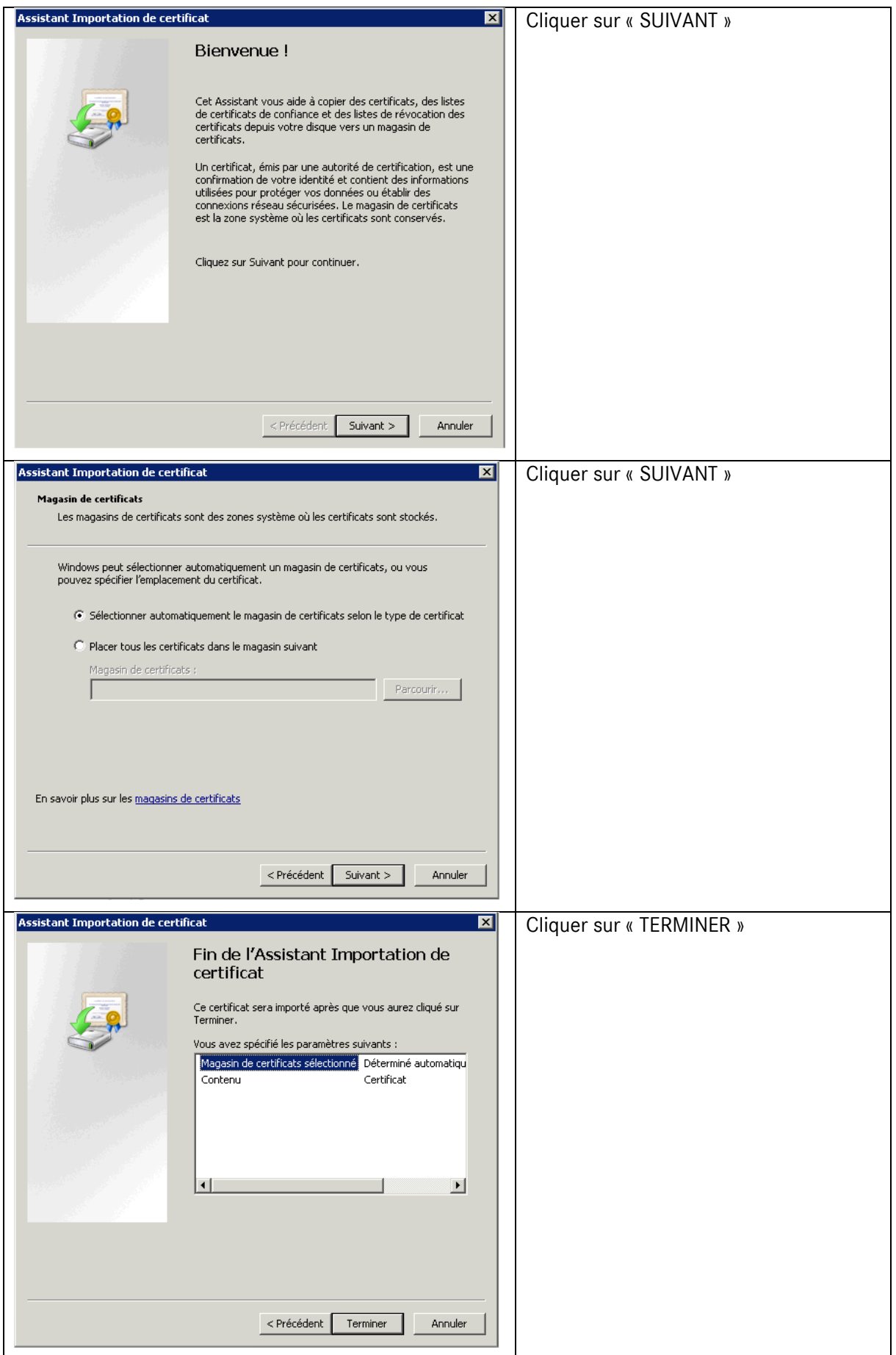

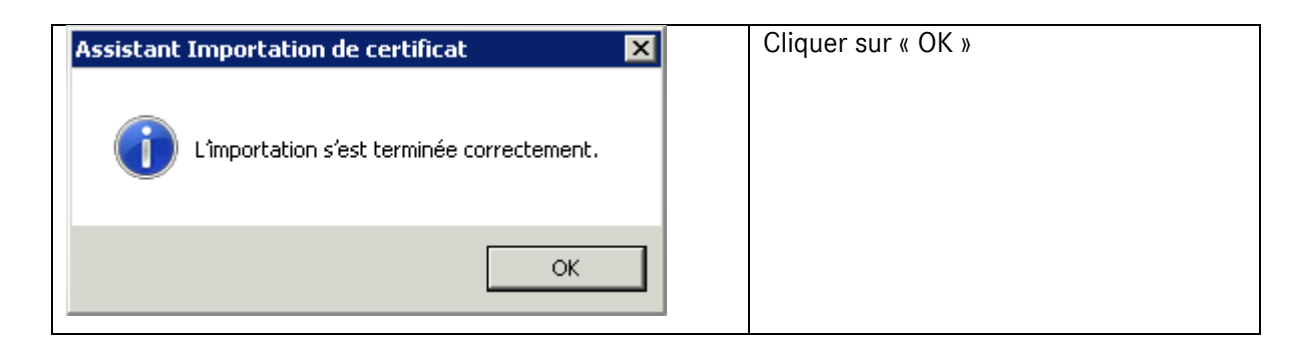

## Ouvrir ensuite Internet Explorer

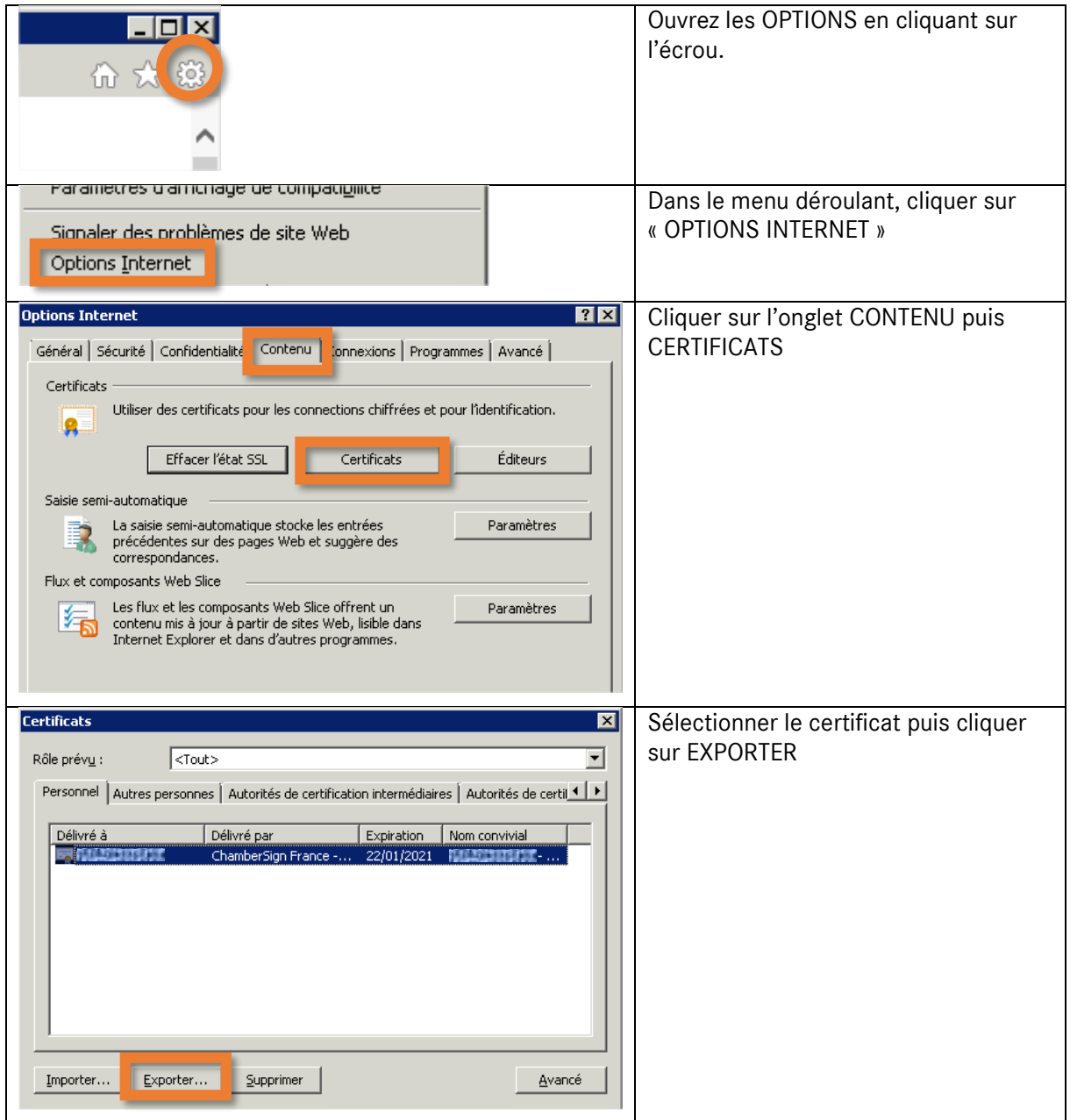

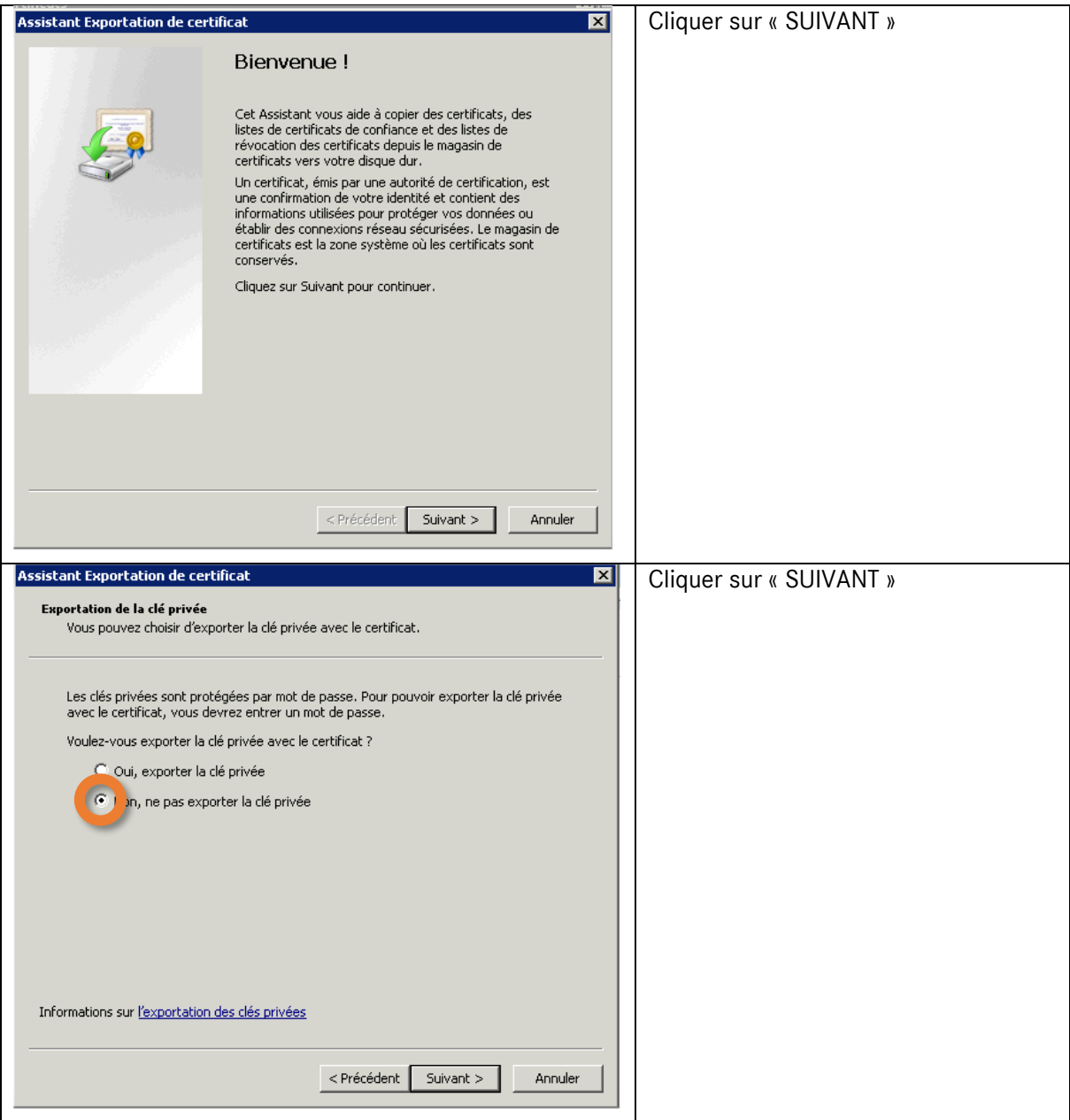

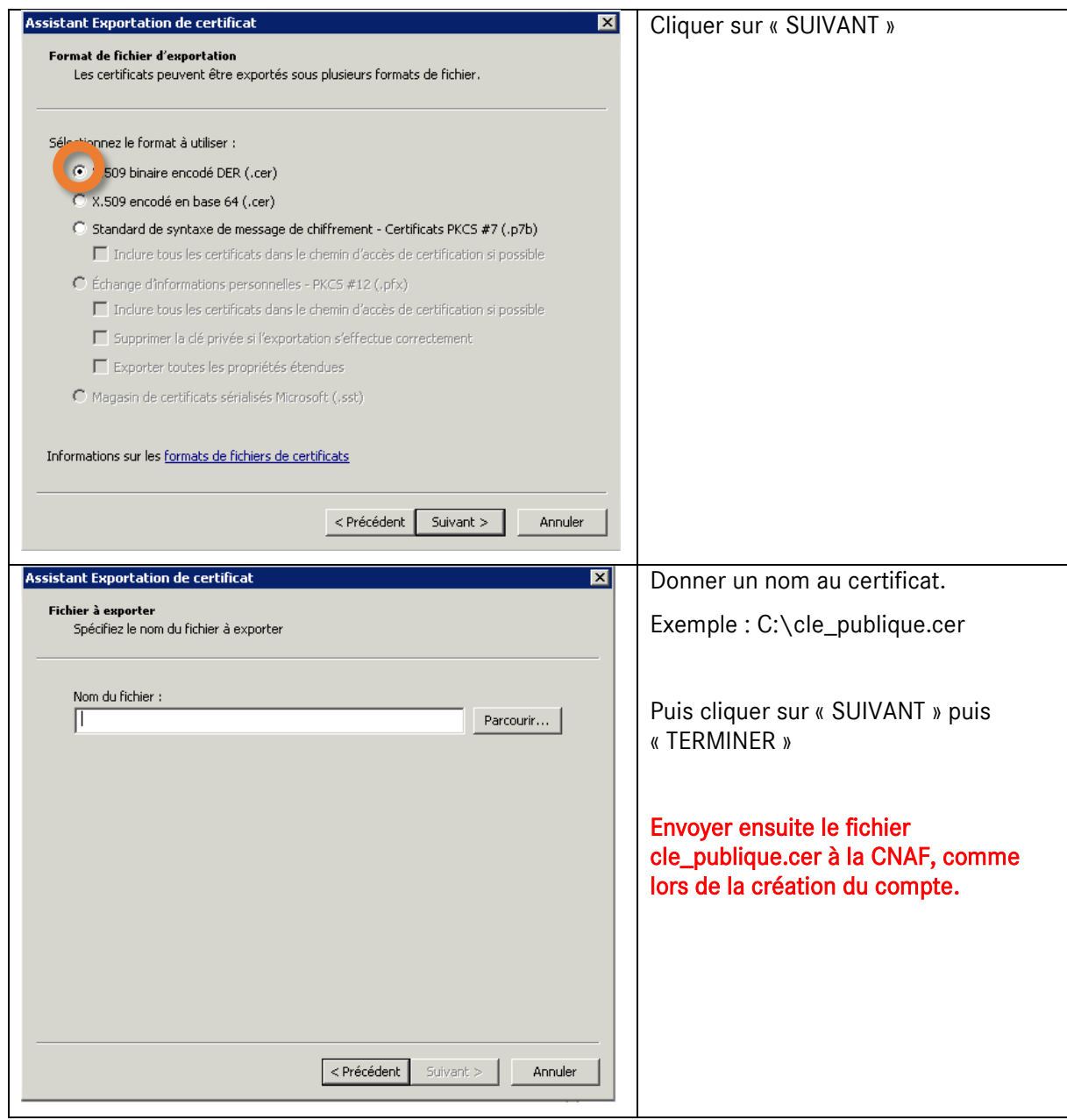

## 1.1.3 Tests et validation

Ouvrir le programme C:\Program Files (x86)\Aareon France\Service Maître Aareon\Tools\idealPluginTesteur.exe

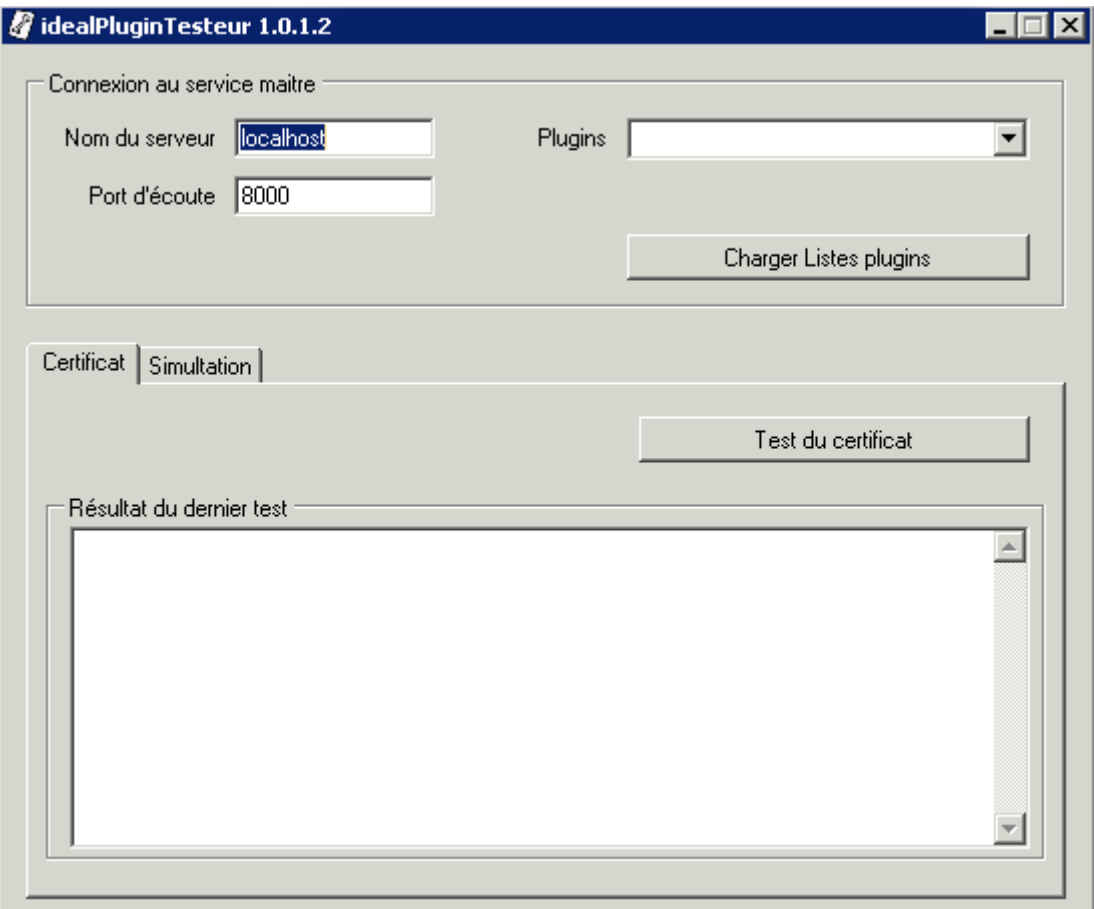

- 1- Cliquer sur « CHARGER LISTE PLUGINS » et sélectionner le plugin « IdealV2 »
- 2- Dans l'onglet CERTIFICAT cliquer sur « TEST DU CERTIFICAT » et vérifier que la date de [Not After] est bien dans un futur (le plus lointain possible)
- 3- Dans l'onglet SIMULATION cliquer sur « TEST » et vérifier qu'une page web est ouverte. Il se peut qu'il y ait un incident technique ou que le document soit mal renseigné. Tant que la page web s'affiche et qu'un message de la CAF est relevé, tout va bien.